## 経理上手くんα ProⅡ (公益法人編) バージョンアップ情報 Vers-20.004

2020 年 5 月 11 日 日本ICS株式会社

## **●公益法人Ⅲα Version 8.202、公益法人α Version 9.202**

当プログラムは、マイクロソフト社のサポート対応終了に伴い、Windows XP・Vista・7 搭載機へのインストールは 不可となっています。

- ◆ Atlas シリーズの改良に伴い、ヴァージョン管理改良に対応しました。
- ◆ その他の改良、修正を行いました。
- ※詳細は、次ページからの"公益法人Ⅲdb(VERSION:8.202)、公益法人db(VERSION:9.202) の変更点"を参照してください。

## 注意

●他の I C S システムとマスターのやり取りを行われる場合は、他の I C S システム側も当改正対応プログラ ムのインストールを⾏い、バージョンを統⼀してください。

## 公益法人Ⅲdb(VERSION:8.202)、公益法人db(VERSION:9.202)

## の変更点

改良(ヴァージョン管理改良対応)

- Ⅰ.通信・移動
	- 1) 会計事務所へマスター&データ送信・移動 ・Atlas のヴァージョン管理改良に対応しました。
	- 2) マスター&データ抽出
		- ・Atlas のヴァージョン管理改良に対応しました。

# その他改良・修正

## I. 導入·更新

1)財務マスターコンバージョンdb (公益法人Ⅲ)

 ・当年のみのマスターが1社の場合、「選択されたマスターは 30 年改正後のマスターです。」とメッ セージ表示された後、OK を押してもメッセージが表示され続けていたのを修正しました。 2社以上(又は過年度マスターあり)であれば会社選択に戻りますので、上記現象は起きません。

## Ⅱ. 登録・入力

## 1) 仕訳入力

・⼊⼒中に標準税率が異なる期間の「仕訳コピー」「仕訳貼り付け」を⾏うと、一部の仕訳が本体に対 しての税額が 1 つ上の仕訳の⾦額の税額になっていたのを修正しました。

4.1 の雑支出/現金 100 円 (内 8%) の摘要を入力中に、仕訳コピーで 11.30 の現金/売上高 2,000,000円 (内 10%) を仕訳コピーして、仕訳貼り付けした後に他の画面に移動し、再度仕訳入 ⼒に戻った際に、税額が 1 つ上の本体価額の内 8%の税額になり、その状態でマウスで摘要欄をクリ ックして進めると間違った税額が書き込まれていました。

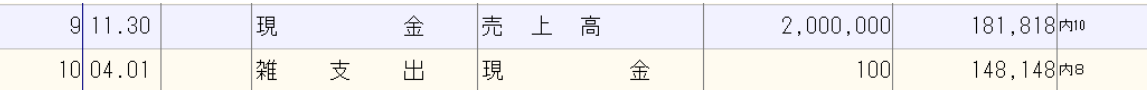

## 2)元帳検索

 ①[F11 貸借修正]を選択していない状態で、⾦額欄で[F10]を押して、税率の切替(10%/8%軽 減)を行った後、元帳検索を終了して再度開いたり、仕訳入力に切り替えた場合に変更前の状態に戻 っていたのを正しく保存するようにしました。

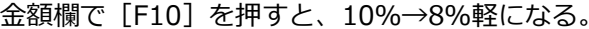

終了後再度開くと 10%に戻っている。

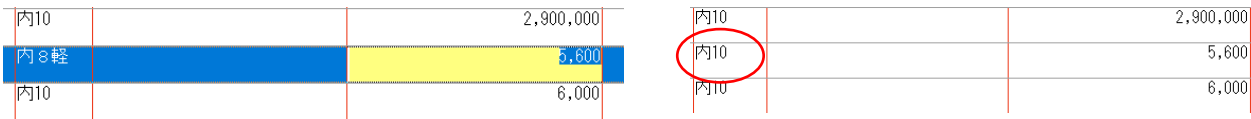

※画面上は税率欄が変更されますが、変更した税率が保存されていませんでした。 ※税欄で税率を選択している場合や、 [F11 貸借修正]時に金額欄で [F10] で切り替えた場合は、正 しく保存されています。

消費税の選択 . 10%<br>8%軽減

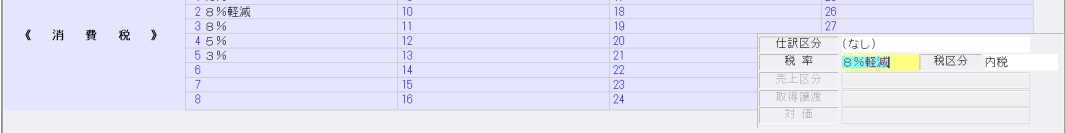

 ②「マルチウィンドウを有効にする」にチェックを付けている場合に、「画⾯切替[F12]」ボタンが マウスクリックで選択できないケースがあったのを修正しました。

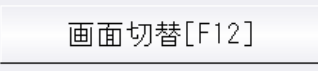

※ツールバーの「F12 画面切替」やキーボードで F12 キーを押した場合は選択できていました。

下12<br>画面切替

≪条件≫

※最大化してから、元帳⇔補助元帳の切替を行った場合

※重ねて表示で、元帳検索画面を特定のサイズにして終了、再度開いた場合

3借方と貸方で部門番号が異なっている場合は「\*\*\*\*」(アスタリスク)の表示になるべきところ、 共通部門を「0」番で登録して、かつ仕訳入力の [F4 入力設定] で「部門名称を表示」にチェックを 付けているとき、共通部門の名称で表示されていたのを修正しました。 ※借方部門 0001/貸方部門 0002 と入力されている場合

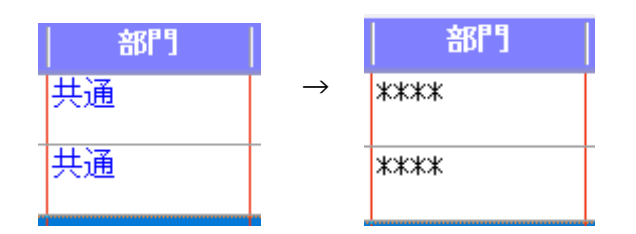

## 3)残高問い合わせ

・画面右上の月指定から日指定に切り替え、年度をまたぐ期間(12 月 21 日〜1 月 20 日)で指定した 場合、F11 発生残高を表示すると本来 12 月 21 日から 31 日の情報が上に表示され、1 月 1 日から 20 日が下に表示されないといけないのが、12 月の情報が 1 月より下に表示されていたのを修正しま した。

## 4) チェックリスト

- ・「用紙サイズ:A4 用紙、横 | 「1 行出力 | チェック有りで、出力行数が 169 行の場合に、Excel 出 力すると 169 行目が出力されなかったのを修正しました。
- ·「仕訳入力」の検索タブ画面で、項目名クリックで並び替えを行った状態で [F5 印刷] を実行した 場合に、並び替え順を反映させて出⼒するように改良しました。

※検索画面から、「Ctrl+F4 チェックリスト]でチェックリスト画面に切り替えて印刷した場合は反映 しません。チェックリスト側の指定条件で出力します。

## 5)伝票発行

 ・振替伝票⼊⼒で、一部仕訳が出⼒されない場合があったのを修正しました。 ≪例≫

振替伝票入力時に 29 行入力し、貸借不一致の状態で伝票登録を行う。

7 行づつ 4 ページ、29 行目が 5 ページに出力されるのが通常ですが、7 行づつ 3 ページと 22 行目 が4ページ目に出力され、23〜29 行目が出力されていませんでした。

#### 6)科目設定・残高登録

①摘要登録/摘要辞書登録

・消費税選択に「標準-10%」を追加しました。

決算期間が令和1年10月1日以後終了の消費税改正マスターから選択可能です。

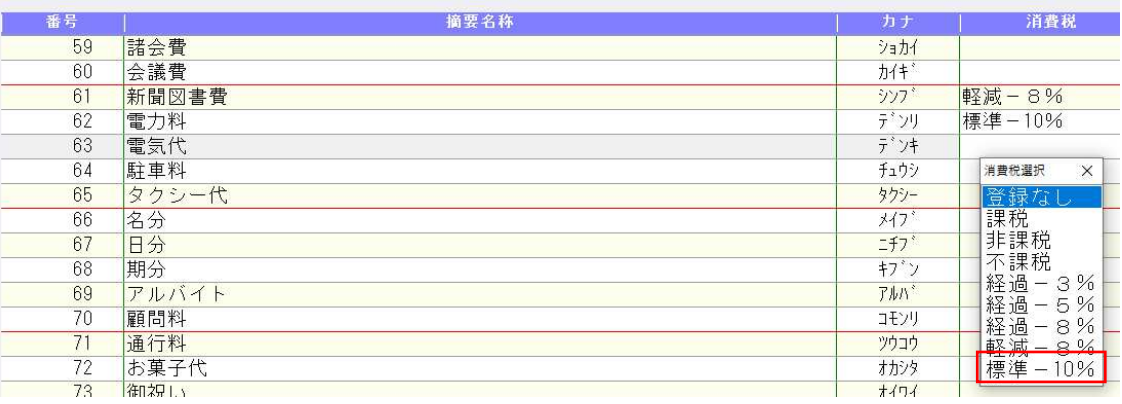

②摘要登録/科目対応摘要登録

・1920×1080 の解像度で、摘要コード、摘要名称の⽂字が罫線に重なっていたのを修正しました。

③残⾼登録/科目残⾼登録

・部門の残高登録で、「科目残高へ集計」を実行したときに、部門各科目の期首残高が 0 円の場合で も、科目残⾼へ上書きするように変更しました。

※従来は部門の科目残高を 0 円に修正した場合は転記しないようにしていたため、科目開始残高と部門 残高が不一致になっていました。

④残⾼登録/枝番残⾼登録

- ・入力開始月を期中にしている場合、各月の金額を累計入力しても入力した金額が保持されなかったの を修正しました。
- ・枝番検索で、ローマ字入力でカナ欄に nya(ニャ)、nyu(ニュ)、nyo(ニョ)等を入力しても、 「ンヤ」「ンユ」「ンヨ」となっていたのを修正しました。

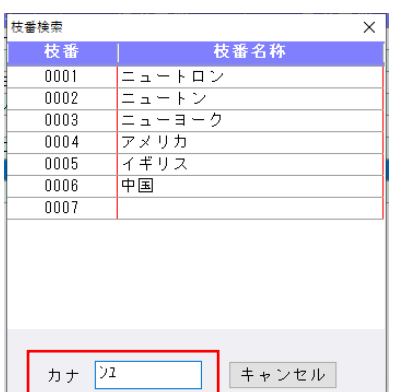

#### 7)定型仕訳登録

・定型仕訳登録のチェックリストを Excel 出力した時に、枝番名称や摘要欄の行が不規則にずれる場合 があったのを修正しました。

## Ⅲ.出力

### 1)仕訳日記帳

①F7 出⼒形式

•「科目欄のコード出力:枝番コードを出力/科目コードを出力/出力しない」を追加しました。 科目コードまたは枝番コードが必ず出力されていたため、出力選択を追加しました。

#### 2)消費税額試算表・集計表・課税売上割合

①消費税額試算表

・Excel 出力すると、資産の譲渡の「土地」の科目名称が、「土地 5%」と出力されていたのを修正し ました。

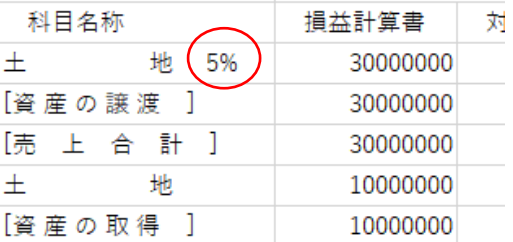

# Ⅳ.決算

## 1)決算書(公益法人Ⅲdb)

①帳票の決算期間を⻄暦で表示できるようにしました。

・F6 項目登録/共通タブに暦年表示コンボボックスを設置しました。

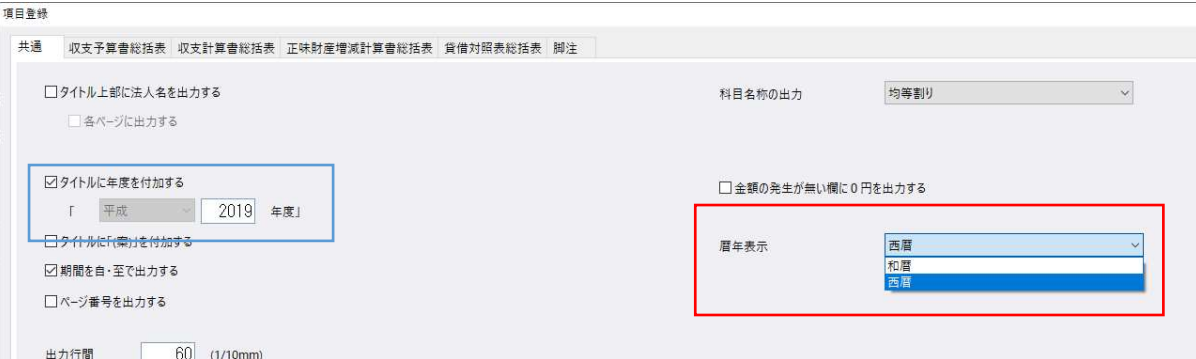

初期値は和暦で、⻄暦に切り替えると以下の箇所に影響します。

\*共通タブ「タイトルに年度を付加する」チェック ON 時のタイトル年度 入力・印刷

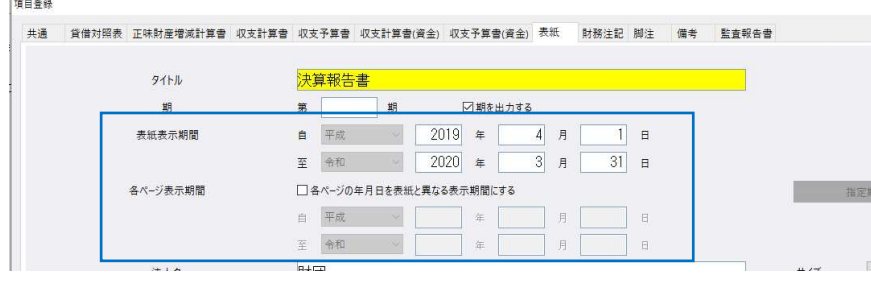

\*表紙タブ「表紙表示期間」「各ページ表示期間」 入力・印刷

#### \*監査報告書タブ「作成日」「本文」 入力・印刷

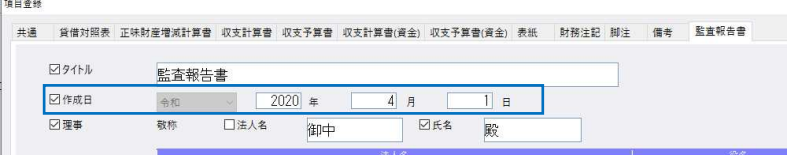

### \*財務注記タブ「2. 重要な会計方針|本文の公益法人会計基準の年月日 入力・印刷

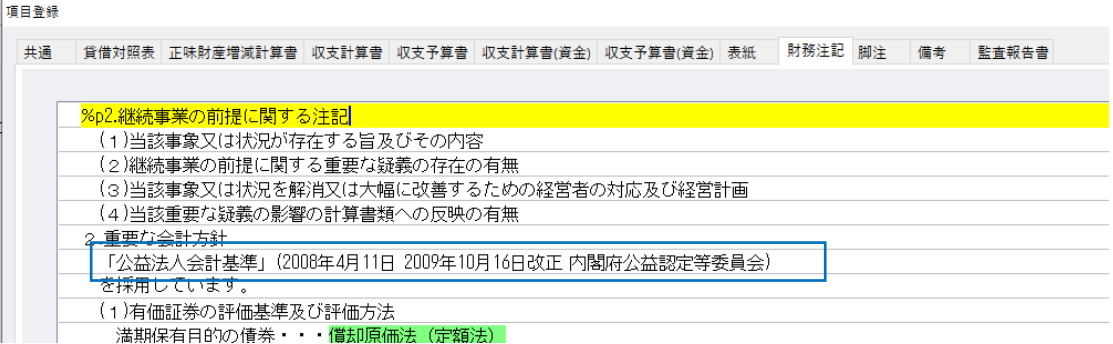

#### ※当項目は自動では切り替わりません。

手入力で直接編集するか、注記原本(Home)で「初期値へ(F12)」後に転記してください。 ただし、注記原本を任意に編集している場合は初期値へ戻りますのでご注意ください。

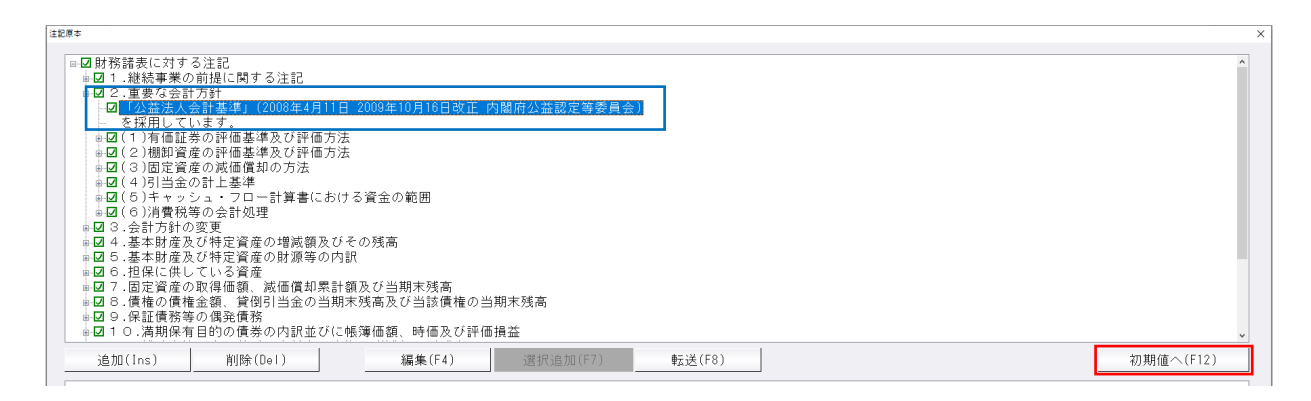

- \*暦年表示の設定は、対応業務間及び勘定科目内訳書業務で連動します。
- \*年を⼊⼒中に暦を切り替えると、設定した暦に相応する年へ変換します。 西暦年に呼応する和暦年を正しく変換するのは、1989 年(平成 1年)〜2088 年(令和 70 年)の 範囲です。範囲外の値を入力している場合は上 2 桁をカットして表示します。

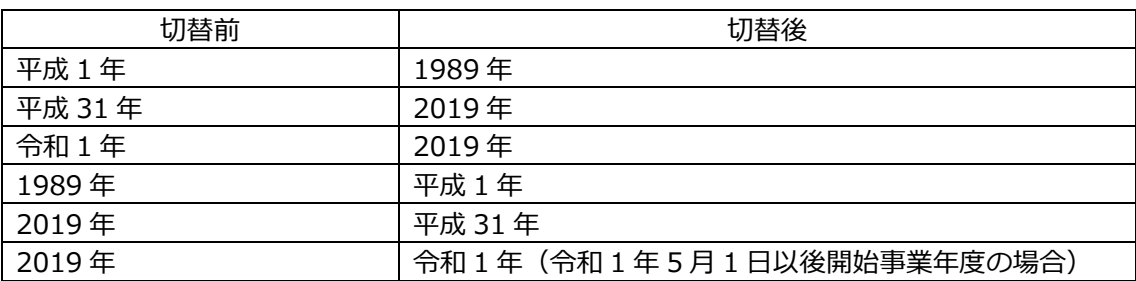

- ②「監査報告書」原本を変更しました。
- \*公益法人に見合う形に作成しています。

\*⻄暦に切り替えた場合は、決算期間の元号をカットして原本転記します。

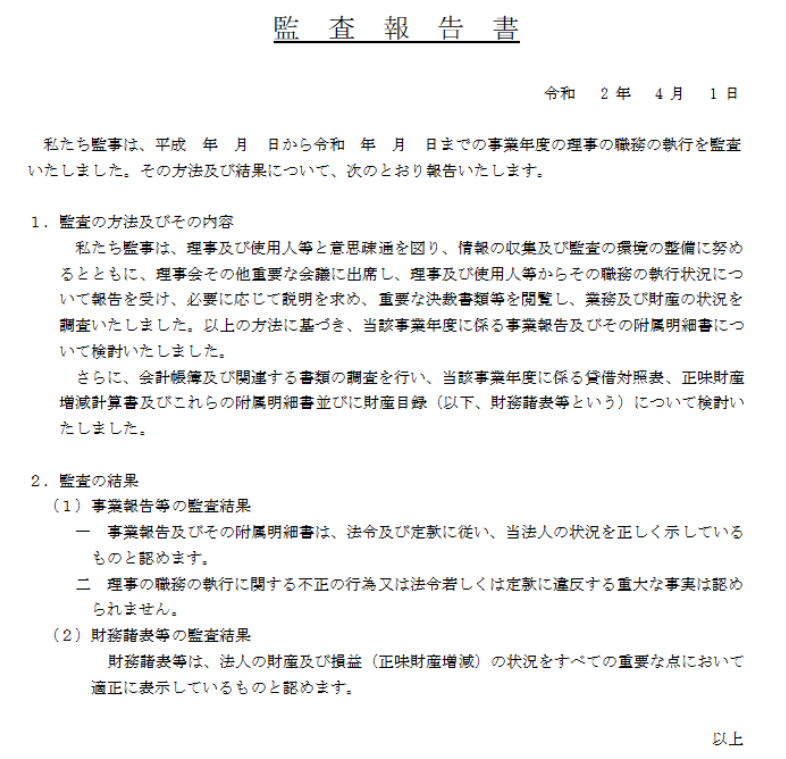

- ③「財務諸表の注記」原本を変更しました。
- ・公益法人会計基準(令和 2 年 4 月 1 日以降開始事業年度適用分)改正で、財務諸表に対する注記の 一部が変更されました。
- \*該当箇所は「継続組織の前提」(「継続事業の前提」からの変更)です。※タイトル及び本文2行目 令和2年4月1日以降の開始事業年度から適用されます。
- \*プログラムの対応については、変更箇所が少ないことから手入力を基本とし、注記原本ダイアログの 初期値へ(F12)ボタンを押下後、開始事業年度に応じた文言を転記するに留めました。注記原本を編 集している場合は初期化されますのでご注意ください。

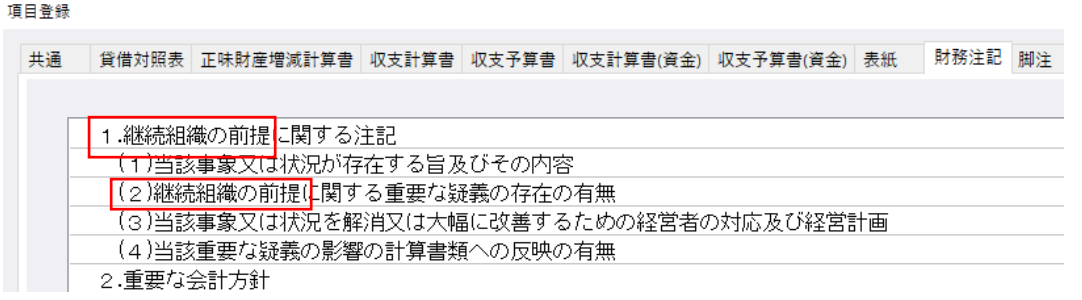

【注記原本】令和2年4⽉1⽇以後開始事業年度で「初期値へ(F12)」を⾏った場合

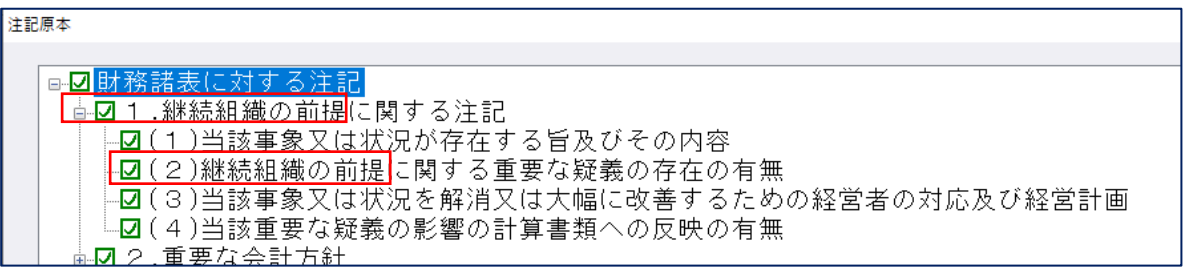

4表紙の期を4桁まで入出力できるようにしました。

また、業務起動時に期が会社情報と異なる場合、会社情報から再連動する機能とメッセージに対応し ました。

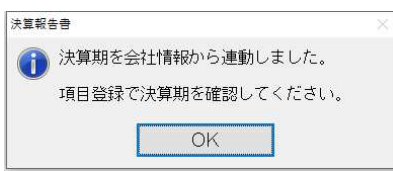

⑤F6 項目登録のその他改良・修正

- ・タイトル年度や表紙表示期間、各ページ表示期間の年⽉⽇、及び期が空欄の場合、次回のダイアログ 起動で 0 が入っていたのを修正しました。
- ・タイトル年度が空欄の場合、年度出⼒部分にスペースを設けました。
- ・タイトル年度、表紙表示期間、各ページ表示期間が空欄の場合、来期予算書の年度、決算期間を空白 で出⼒するようにしました。従来のプログラムでは不正な数字が表示されていました。

⑥収⽀予算書

- ・来期の収⽀予算書(資⾦計算ベース含む)の決算期間を、次年度1年間の表示となるよう変更しまし た。
- \*基本的に来期の決算期間は、当期の決算期間の長さに関係なく、当期の期末日の翌日が期首日、期首 日から取得した至日が期末日となります。例えば、決算期間が令和 1 年 6 月 1 日~令和 2 年 3 月 31 日の場合、《令和2年4月1日から 令和3年3月31日まで》と表示します。

来期予算書 またま こうしょう かんきょう かんきょう 当期予算書

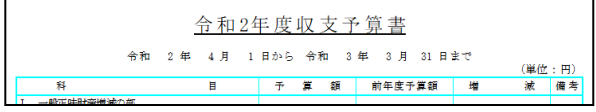

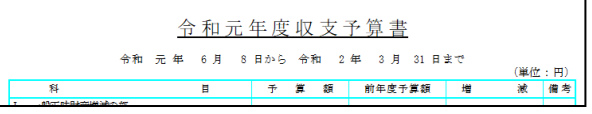

\*決算書の各ページの表示期間は来期予算書の出力に影響しません。

・「三列(来期予算/当期予算/増減)」の収支予算書(資金計算ベース含む)について、タイトル年 度を「タイトルに年度を付加する」の数値+1で出力するように変更しました。 \*従前プログラムでは、表紙タブの表示期間に属する年度+1となっていました。

## 2)財産目録

①帳票の決算期間を⻄暦で表示できるようにしました。 F6 項目登録/印刷設定タブ

・暦年表示コンボボックスを設置しました。 「決算書」の設定と同期しています。

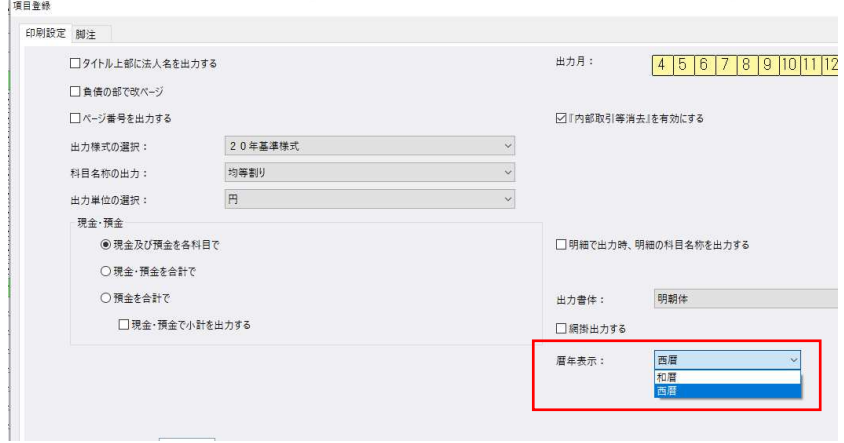

## 3)内訳表

①帳票の決算期間を⻄暦で表示できるようにしました。 F6 項目登録/共通タブ

・暦年表示コンボボックスを設置しました。 「決算書」の設定と同期しています。

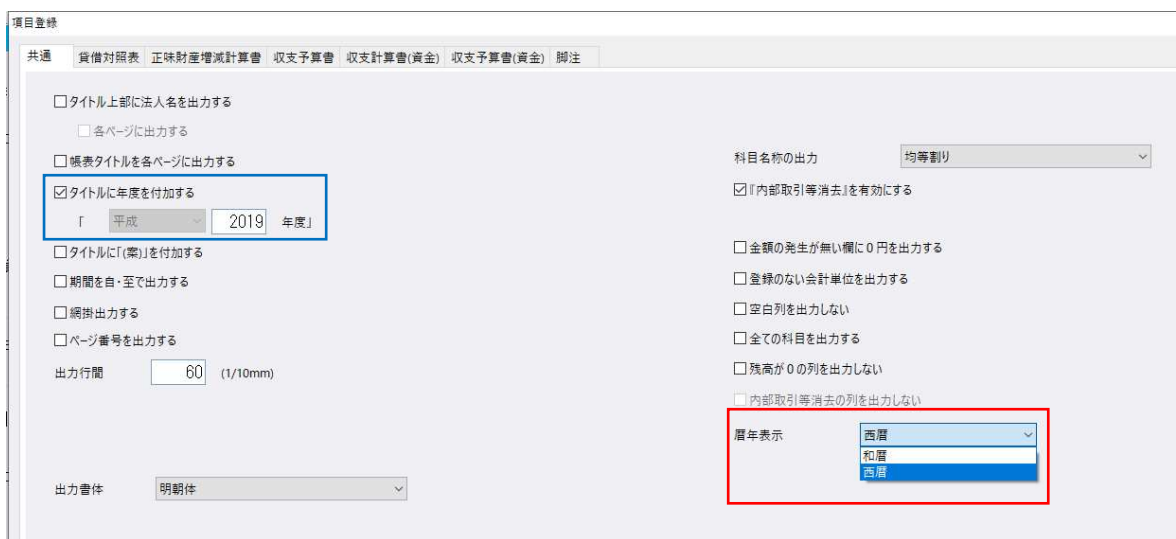

②タイトル年度が空欄の場合、年度出⼒部分にスペースを設けました。

③収⽀予算内訳表

・来期の収⽀予算内訳書(資⾦計算ベース含む)の決算期間を、次年度1年間の表示となるよう変更し ました。

\*内訳表は、期首日から取得した至日を指定最終月日としています。決算期間が令和 1 年 6 月 1 日〜 令和 2 年 3 月 31 日で、10 月指定の場合、累計出力時は《令和 2 年 4 月 1 日から 令和 2 年 10 月 31 日まで》、発生出力時は従前どおり、《(令和 2 年 10 月分)》と表示します。

来期予算内訳表(累計) きょうしゃ インス 当期予算内訳表(累計)

令和2年度収支予算書内訳表 (単位:円)

来期予算内訳表(発生)

令和2年度収支予算書内訳表 (令和 2年10月分)  $(\frac{11}{2}(\frac{11}{22}:\frac{11}{22})$ 

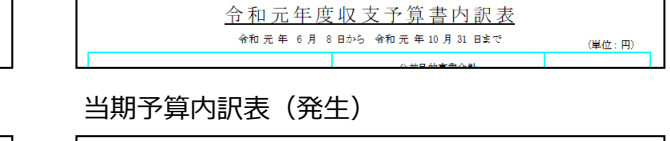

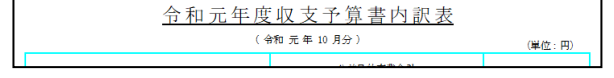

## 4)勘定科目内訳書

①決算書の⻄暦対応に伴う改良を⾏いました。

 ・決算帳票の⻄暦表示に対応したことに伴い、勘定科目内訳書の処理において表紙設定の [暦年表示]で《和暦⇔⻄暦》の選択を可能にしました。

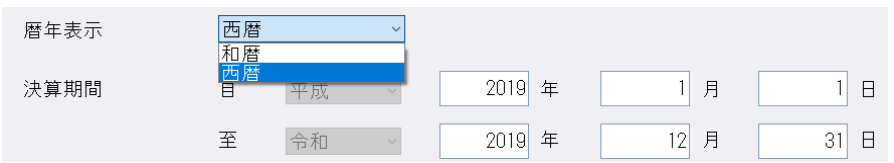

\*暦年表示の切替は、内訳書表紙と決算書表紙の双方で連動します。

\*表紙設定の"暦年表示"の選択は、表紙の決算期間及び各様式右上の[○年○月○日現在] の表示に反 映します。

※各様式のデータ入力は常に和暦です。

②年月日または年月を入力する箇所に元号選択を追加しました。

簡素化様式 (オプション設定の「平成 31 年 4 月 1 日以後終了事業年度分 (記載内容の簡素化) の様 式を使用する」の☑にチェックが付いている)マスターのみ、元号の入力・表示を行います。 この場合、画面上は必ず元号の入力・表示があります。 ※旧様式の元号の入力・表示は従来通りとなり、下記の箇所のみ元号の入力・表示を行います。

⑦ 固定資産の内訳書の"売却物件の取得年⽉"

⑫ ⼟地の売上⾼等の内訳書の"売上商品の取得年"

⑮-3 ⼯業所有権等の使⽤料の内訳書の"契約期間"

≪対応様式≫

下記内訳書の年月日または年月を入力する項目に、元号の選択を追加しました。

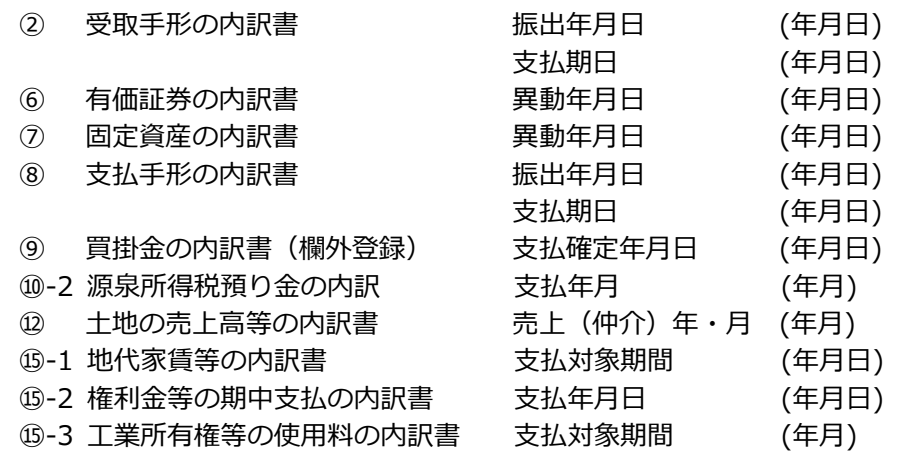

※元号を表示するスペースを設けるため、各項目のフォントサイズや列幅を調整し、年月(日)の項目 の列幅を広げました。簡素化時も簡素化でない時も年月(日)の列幅が広くなっている様式もありま す。

≪注意≫

従来のプログラムで元号選択が付いていない年⽉(⽇)の項目については、改元対応時の共通仕様に基 づいて元号の変換をしています。

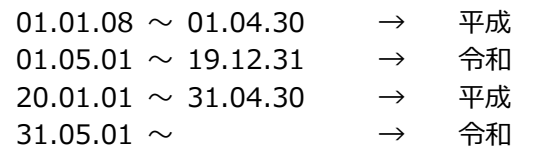

※今回のプログラムで各データの元号を確認のうえ、必要に応じて元号を変更してください。 ・従来のプログラムで「平成」として入力していた 19 年以前のデータは、今回のプログラムで 開くと「令和」と表示されます。(例:18.04.01 で入力→令和 18.04.01 で表示)

≪⼊⼒画⾯≫

①元号を選択してから年月(日)を入力、入力後は元号と年月(日)を合わせて表示します。

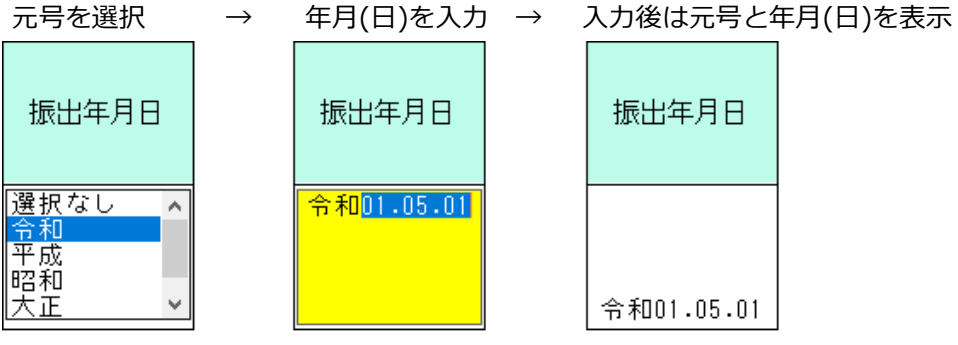

3元号選択対応に伴い、下記の様式の入力画面について、一覧の配置を全体的に左にずらして左端の位 置を様式名に合わせました。

⑩-2 源泉所得税預り⾦の内訳

**(6)-2 権利金等の期中支払の内訳書** 

**(6)-3 工業所有権等の使用料の内訳** 

また、下記様式についても同様に一覧の左端の位置を様式名に合わせました。

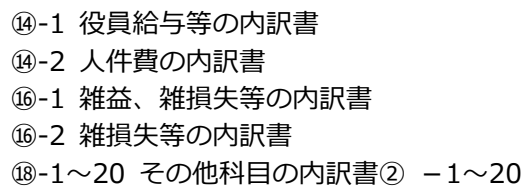

※旧様式、簡素化様式どちらも上記2の改良を行っております。

## 《例: 10-2 源泉所得税預り金の内訳》

#### 《バージョンアップ前》

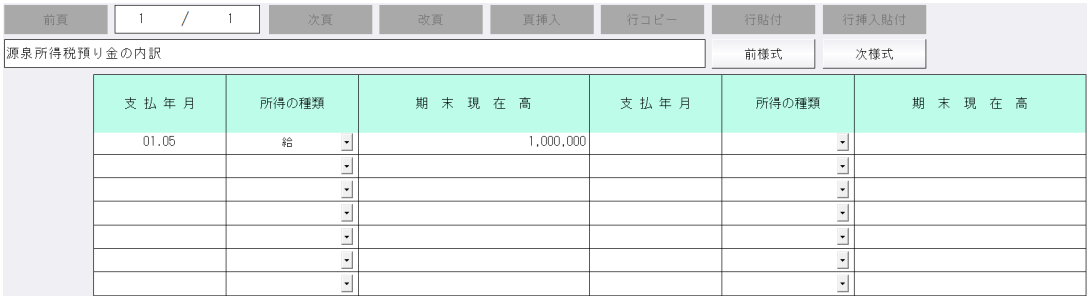

#### 《バージョンアップ後》

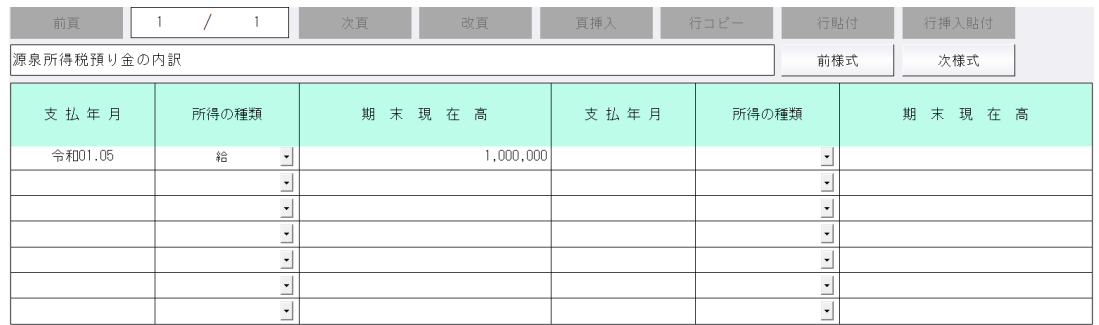

#### ≪保管参照画⾯≫

⽇付欄に元号を表示します。

保管参照画⾯では任意で変更した列幅を保存するようにしています。

今回のプログラムで元号名・年月日の表示が切れている場合は、マウスドラッグを行って列幅を調整 してください。

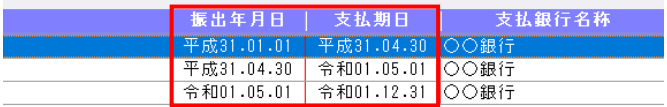

#### ≪印刷≫

① 今回元号選択が追加された項目の元号の出力文字数や表示位置などは、基本的に電子申告 (Atlas システム)の印刷帳票と合わせています。

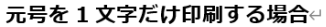

ᅑᆓᆂᅑᇫᆃᇘᆃ

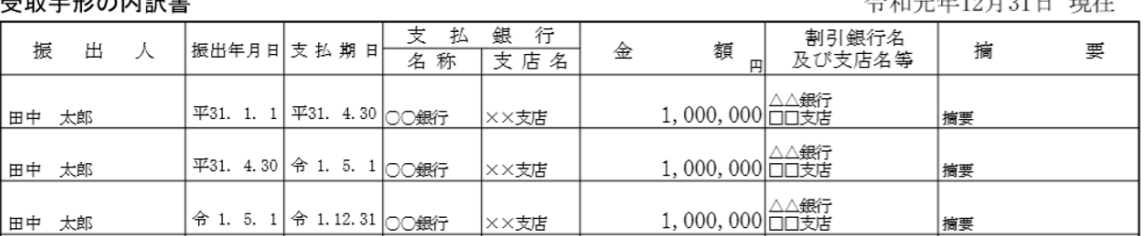

#### 元号を2文字印刷する場合↩ 十地の売上亮等の内訳書

合和元年12日31日 現在

 $\Delta x_2 = k x_1 0$   $\Box$   $\Box x_1 + x_2$ 

 $(2)$ 

 $\overline{12}$ 

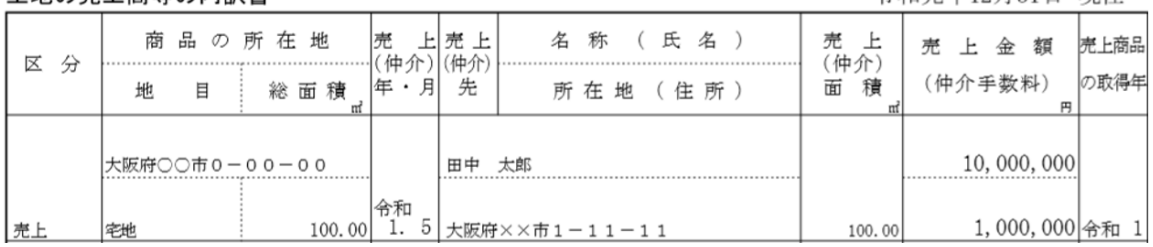

## ※⑮-1 地代家賃等の内訳書の"支払対象期間"は⑮-3 工業所有権等の使用料の内訳書の"契約期間" に合わせた表示になっています。

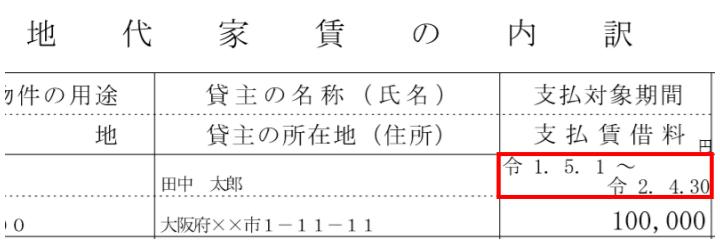

#### 工業所有権等の使用料の内訳書

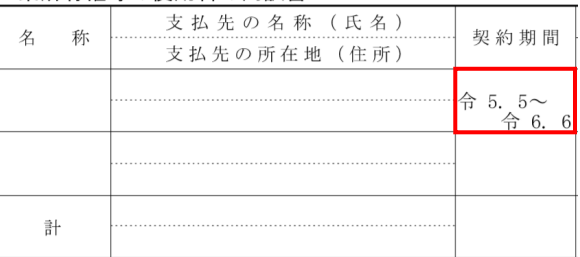

 ・下記の 2 項目は、従来より元号の選択が可能でしたが、電子申告(Atlas システム)の印刷帳票と 従来の出⼒で違いがありましたので変更しました。

⑦ 固定資産の内訳書

•売却物件の取得年月:簡素化に関係なく、常に上段に元号 2 文字を印刷します。

⑫ ⼟地の売上⾼の内訳書

・売上商品の取得年:簡素化に関係なく、常に日付の前に元号 2 文字を印刷します。

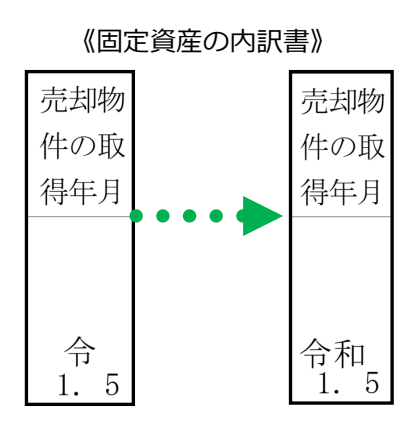

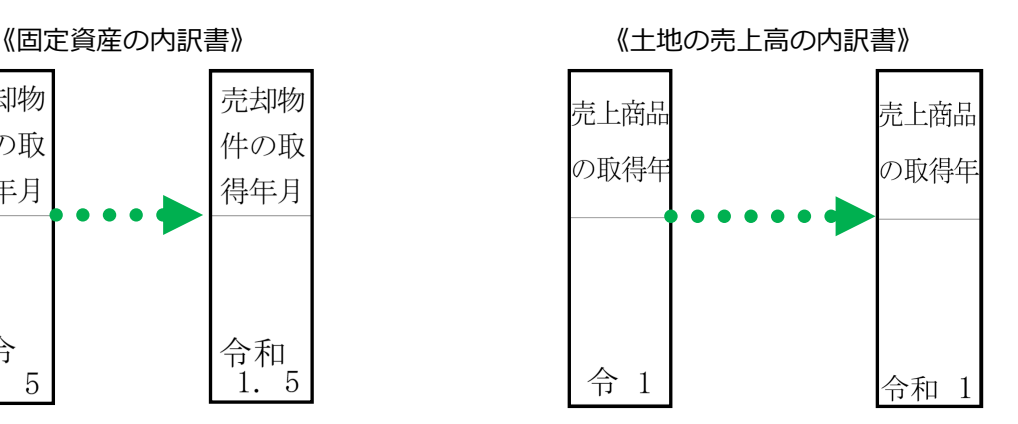

40印刷設定ダイアログの共通印刷設定に「日付に元号を出力する」の図を設けました。

• 上記の☑で印刷時、元号を出力するかしないかを選択することができます。(初期値はチェック が付いた状態になっています。)

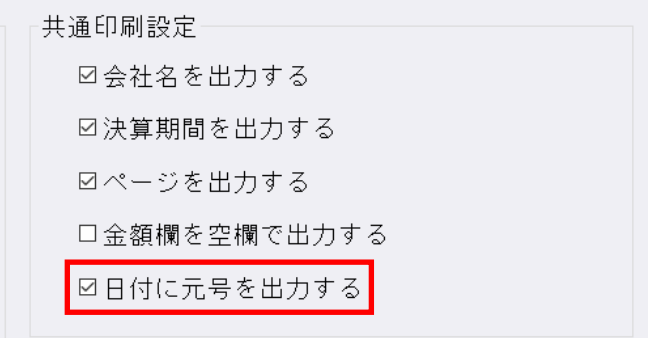

※オプション設定の「平成 31年4月1日以後終了事業年度分(記載内容の簡素化)の様式を使用 する」の☑にチェックが付いていない場合は選択不可です。

※従来から元号選択があった下記の箇所については、「日付に元号を出力する」の設定にかかわら

ず常に元号を出⼒します。

⑦ 固定資産の内訳書の"売却物件の取得年⽉" ⑫ ⼟地の売上⾼等の内訳書の"売上商品の取得年" ⑮-3 ⼯業所有権等の使⽤料の内訳書の"契約期間"

#### ⑤旧様式において、下記部分の省略文字(〃等)が正しく出力されていなかったのを修正しました。 \*2 受取手形の内訳書 ・ "振出人"の省略文字 (〃等) が"割引銀行名等"の欄に出力されていました。 旧様式内訳書<br><sup>②</sup> 《バージョンアップ前》 **帳表別印刷設定** 受取手形の内訳書 平成30年12月31日 現在 **Grade of the** 振出年月日 最出人 支払銀行名 額 割引銀行名等  $\triangleq$ 攜 Ķ |<br>|-<br>|支払銀行名 支払期日<br>30.1.1 ししない<br>※しない .<br>1 P C 图书馆开名 .<br>Global 30.12.12 22  $1,000,000$ **田中 十条** 30. 1. 1<br>30. 12. 12 OC哪 しな  $\ddot{\tau}$ 雌族 1,000,000  $+3$  $1, 41$  $0.1$ 金額線 科目、金融機関  $\frac{30.1}{30.12.12}$  ,  $\frac{1}{2.8}$ 1,000,000 合理 -<br>ロ科目名入りタイトルで印刷する ■全額の円手→々を出力しなし - m 日 日 八 フラート ル ミキル)<br>| 金融 機関を一段で表示する ーーは、・・・・・<br>口金額空欄データを出力しない  $30.1.1$ CC銀行<br>xx支店 開 □科目行を出力する ■<br>■金額○円を印字する 30. 12. 12  $1,000,000$ æ 30. 1. 1 金額欄一括変更 載 1,000,000

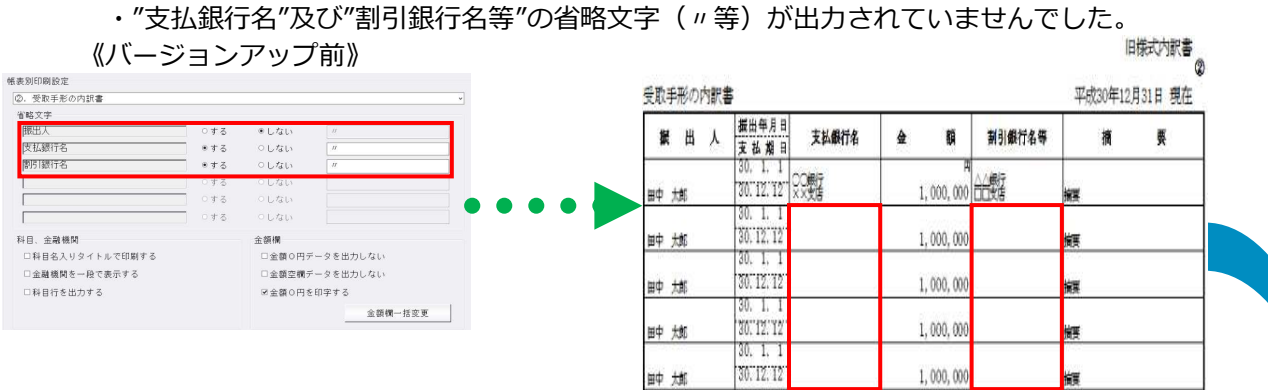

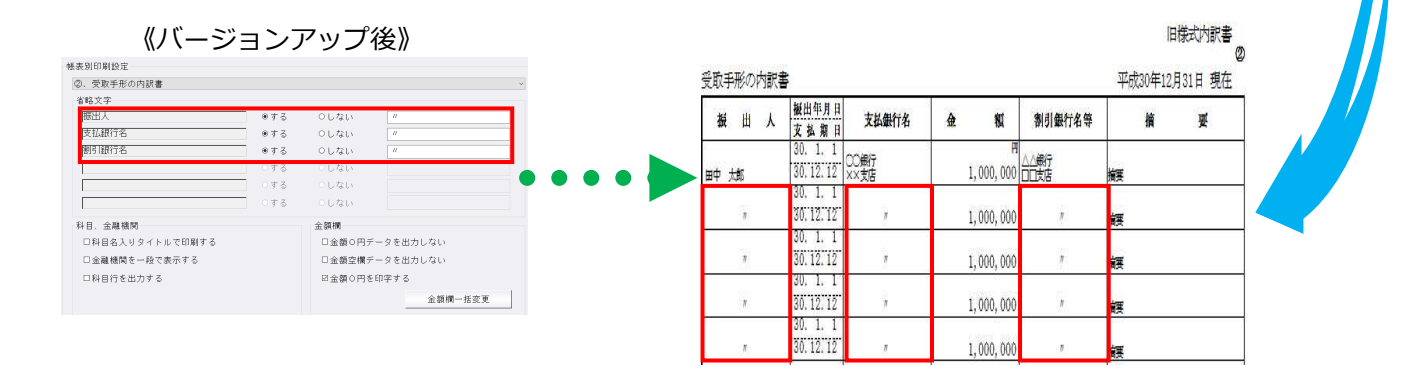

6簡素化様式において、下記部分の省略文字(〃等)がセンタリングで出力されていなかったのを修正

- しました。
- \*④-2 貸付⾦及び受取利息の内訳書
	- ・所在地(住所)
	- ・法⼈・代表者との関係
- \*⑪ 借⼊⾦及び⽀払利子の内訳書
	- ・所在地(住所)
	- ・法⼈・代表者との関係

《バージョンアップ前》

| 貸<br>名称 (氏名) | 付<br>所在地(住所)  | 先<br>装全の装置     | 期末現在高     | 第中の受取利息額          | 利率 | 保の内容<br>祖<br>(物件の種類、数量、所在地等) |
|--------------|---------------|----------------|-----------|-------------------|----|------------------------------|
|              |               |                |           |                   |    |                              |
| 1951         | M             | $\overline{u}$ | 1,000,000 | 100.000 10.000 土地 |    |                              |
| ä.           | $\frac{1}{N}$ | ¥              | 1,000,000 | 100,000 10.000 +  |    |                              |

《バージョンアップ後》

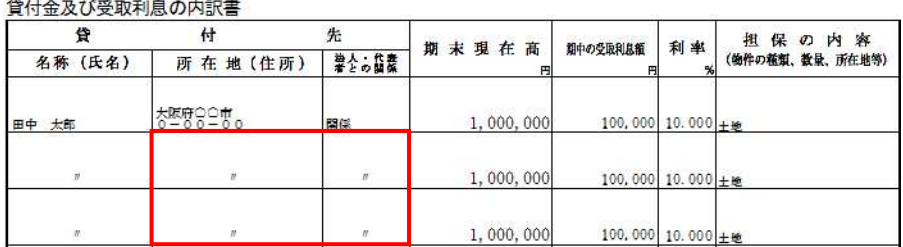

※⑪ 借入金及び支払利子の内訳書も同様です。

⑦"④-2 貸付金及び受取利息の内訳書"を出力した際に下記エラーが表示され出力できなかったのを修 正しました。(簡素化様式、旧様式どちらも現象が起きていました。)

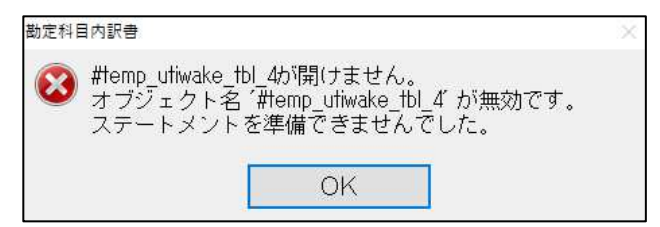

※エラーが表示される条件

- 1. "4-1 仮払金(前渡金)の内訳書"のデータにデータがない。
- 2."④-1 仮払⾦(前渡⾦)の内訳書"の印刷設定を以下のように設定する。
	- ・科目名⼊りタイトルで印刷するの☑にチェックを付ける。
	- ・金額0円(空欄)データを出力しないの☑にチェックを付ける。
- 3.印刷設定の出力形式の選択を「通常」にする。
- 4. "4-2 貸付金及び受取利息の内訳書"にデータを入力する

5. "4-2 貸付金及び受取利息の内訳書"を開いた状態で出力する。

※"4-1 仮払金(前渡金)の内訳書"を開いた状態で出力するとエラーは表示されませんでした。

 ※"⑩-1 仮受⾦(前受⾦・預り⾦)の内訳書"と"⑩-2 源泉所得税預り⾦の内訳"の組み合わせでも同 じエラーが発生します。

#### 5) キャッシュ・フロー計算書

・決算期間の期末が平成 31 年 1 月 1 日〜平成 31 年 4 月 30 日の間のマスターで Excel 出力を行う と、ファイル名の年月が 31 年 xx 月ではなく 01 年 xx 月と令和の年度になっていたのを修正しまし た。

# Ⅴ.表形式

- 1)表形式仕訳データ取込
- 2)表形式出納帳データ取込
- 3)表形式振替伝票データ取込

·CSVファイルを開いている状態で「データ取込」を行うと、"アクセスが拒否されました!!"と表 示していたのを、"ファイルを開いているため、処理できません。ファイルを閉じてから処理を行っ てください。"のメッセージに変更しました。

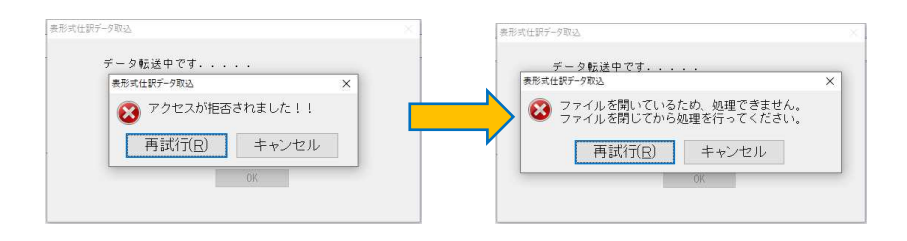

以上